# CHANGHONG CRX 服务器带外管理卡

用户手册

2022 年 1 月

四川长虹佳华信息产品有限责任公司

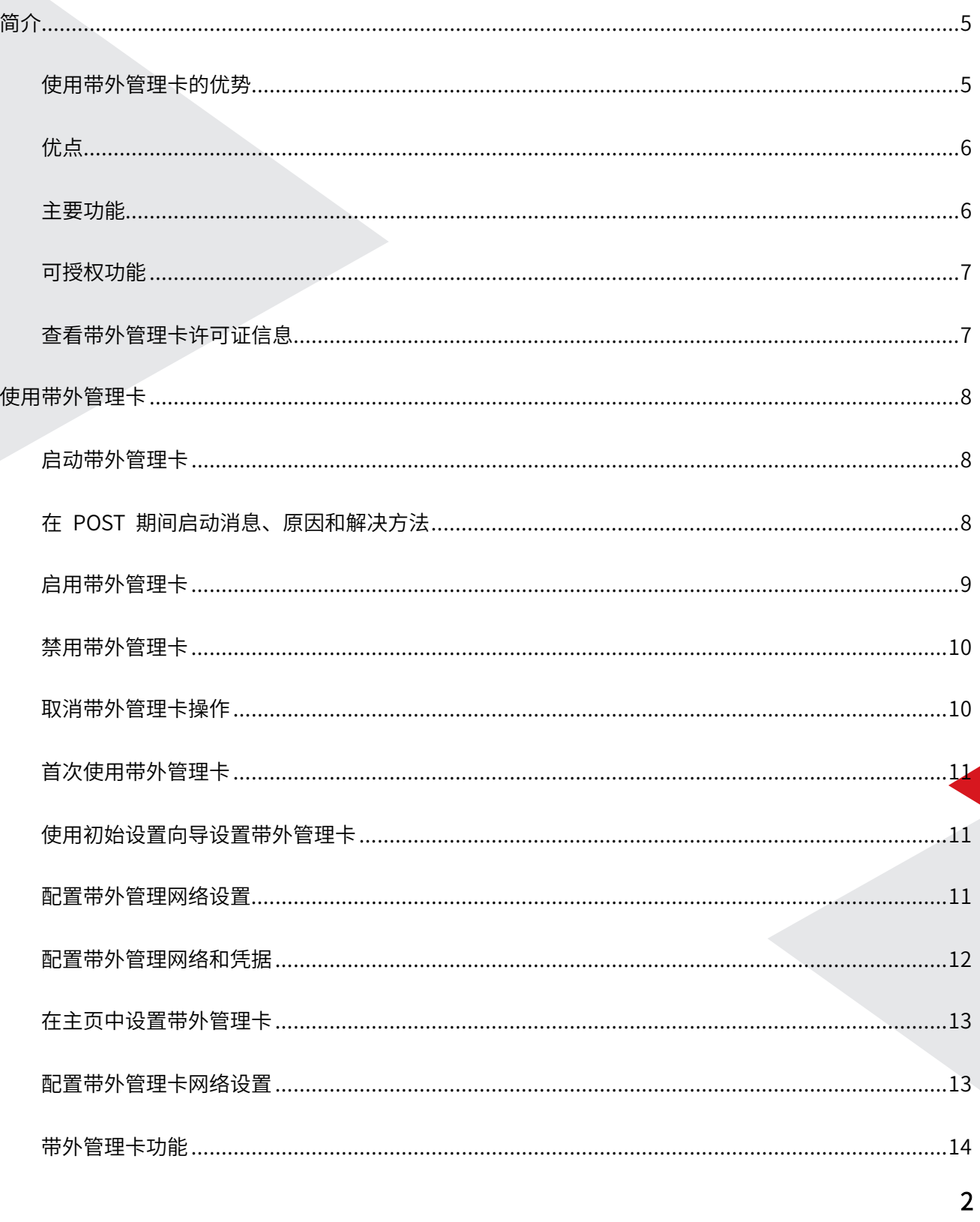

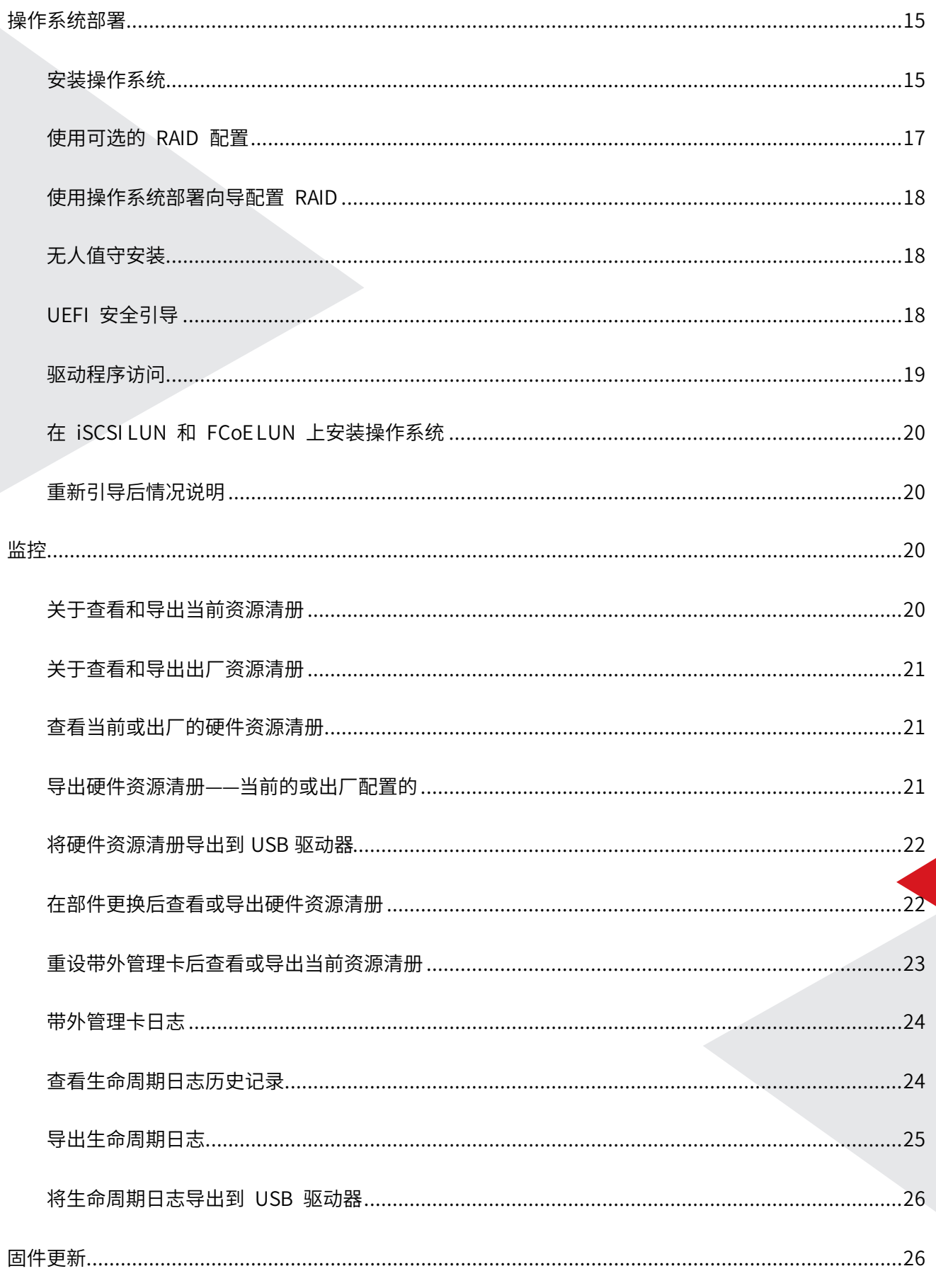

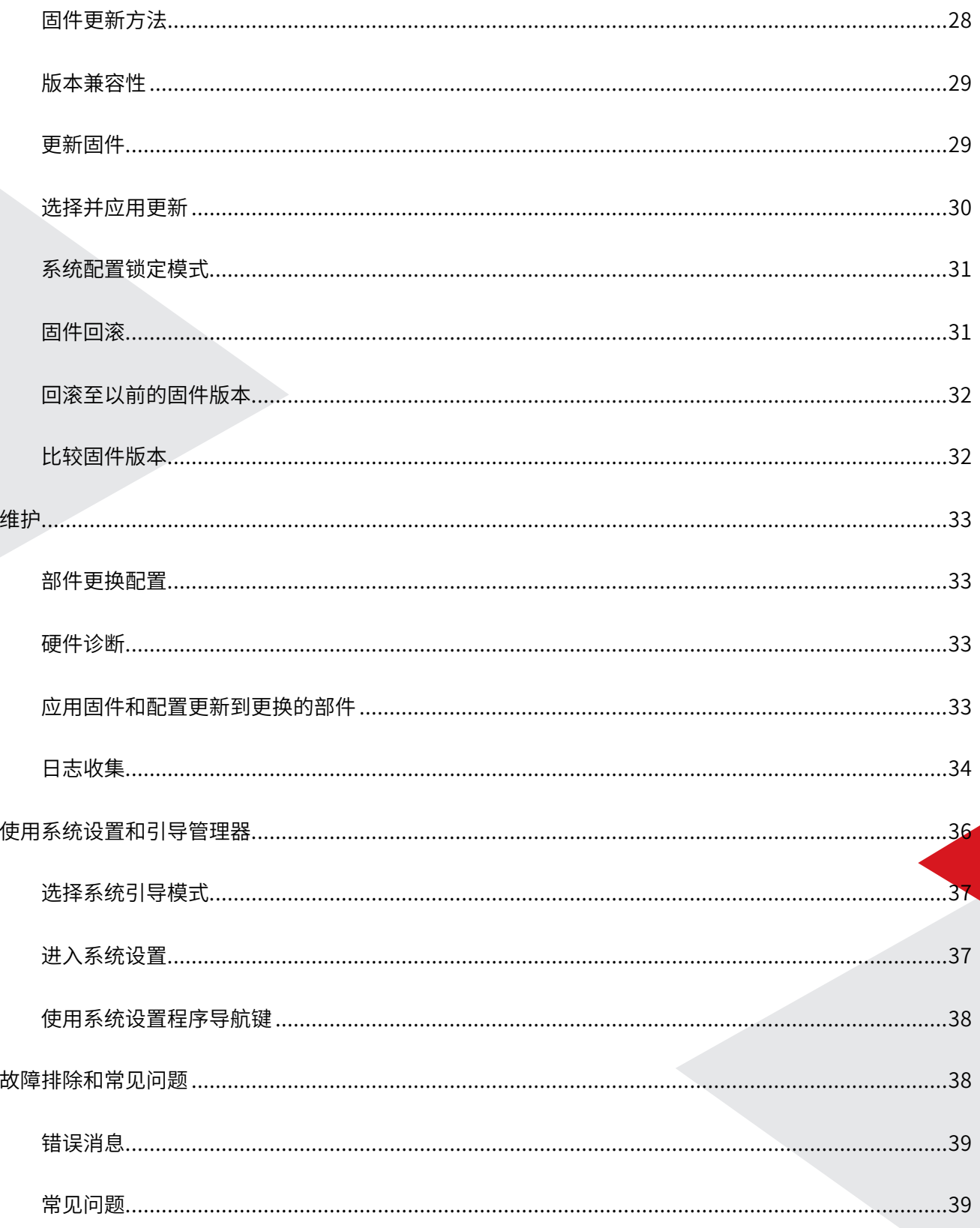

<span id="page-4-0"></span>简介

带外管理卡可提供高级嵌入式系统管理功能,以使用图形用户界面 (GUI) 执行系统管理 任务,例如部署、配置、更新、 维护和诊断。它作为 CHANGHONG 服务器带外管理解决方 案的组件提供,并且嵌入在最新的长虹服务器的 Unified Extensible Firmware Interface (UEFI) 应用程序中。带外管理卡可与 UEFI 固件配合,以访问和管理硬件的各个部分,包括传统 Baseboard Management Controller (BMC) 功能以外的组件和子系统管理。

带外管理卡包含以下组件:

图形界面

- 是位于嵌入式闪存卡中的嵌入式配置公用程序
- 类似于引导顺序期间启动的 BIOS 公用程序,并可在预操作系统环境中使用
- 在服务器的整个生命周期中支持从嵌入式环境启用服务器和存储管理任务
- 远程服务

远程服务 (WS-Man 以及带 Redfish 的 RESTful API) 通过使用一对多方法简化了端到 端服务器生命周期管理。它可以使用 安全的 web 服务以通过网络进行访问,并且可以通过应 用程序和脚本进行访问。此外,它还可提供所有系统设置的单一视图(可从服务器导入和导出 到平台以便执行一对多克隆操作)。

#### <span id="page-4-1"></span>使用带外管理卡的优势

 服务器嵌入式管理中采用带外管理技术的带外管理卡允许您执行有用的任务, 例如配置 BIOS 和硬件设置、部署操作系统、更 改 RAID 设置以及保存硬件配置文件。带外管理卡,可 提供一组强大的管理功能,在整个服务器生命周期中使用。

带外管理卡简化了服务器生命周期管理 — 从配置、部署、修补和更新到维修和用户自定 义 — 本地和远程。带外管理卡包括受管和永久存储,可在服务器上直接嵌入系统管理功能和 操作系统设备。这消除了系统管理通常所需的基于介质的系 统管理工具和公用程序。

### <span id="page-5-0"></span>优点

- 增强可用性 尽早通知可能的或实际的故障可帮助阻止服务器发生故障或在故 障发生后 缩短恢复时间
- 提高工作效率和降低总体拥有成本 (TCO) 将管理员的范围扩展到更多数量的远程服务 器可提高 IT 人员工作效率的同时降低运营成本(例如出差)
- 安全环境 通过提供远程服务器的安全访问,管理员可在执行重要管理功能的 同时保持 服务器和网络的安全
- 增强的嵌入式管理 —通过与长虹服务器统一管理工具和合作伙伴控制台集成的 LC GUI (本地部署)、远程服务 WS-Man 以及带 Redfish 接口的 RESTfulAPI (远程部署) 提供 了部署和简化可维护性

#### <span id="page-5-1"></span>主要功能

- 预配置 通过统一接口进行完整的预操作系统配置
- 部署 使用嵌入式驱动程序简化操作系统安装。无人值守安装模式可用于 Microsoft Windows 和 Red Hat Enterprise Linux 7 操作系统
- 从官网下载要用于操作系统安装的驱动程序
- 补丁或更新 从官网直接访问更新,操作系统具有不可预知的、缩短的维护停机时间。 它通过维护用于回滚的工作版本来 简化固件更新
- 维修 诊断程序持续可用,而不依赖于硬盘驱动器。更换存储控制器、NIC 或电源设备 等组件时,能够自动刷新固件。支持网络配置中的 VLAN
- 系统擦除 删除服务器所选组件上服务器和存储相关的数据。您可以删除 BIOS、 带外 管理卡数据(LC 日志、配置数据 库和回滚固件版本)、带外管理卡设置和服务器上存储 组件相关的信息
- 安全 支持本地密钥加密
- 增强的安全性 支持 TLS1.3、1.2 和 1.1。要增强安全性,默认设置是 TLS1.1 和更高 版本
- 硬件资源清册 提供有关当前和出厂系统配置方面的信息。
- 用于故障诊断的带外管理卡日志。
- CIFS 操作 从使用 SMBv2 协议但在 GUI 上显示为 CIFS 的 LCUI 进行的 CIFS 操作

#### <span id="page-6-0"></span>可授权功能

带外管理卡功能是否可用取决于您所购买的许可证类型。图形界面中仅提供许可的功能。 有关管理作业的更多信息。

#### <span id="page-6-1"></span>查看带外管理卡许可证信息

打开带外管理卡页面后,您可以查看有关服务器上安装的带外管理卡的详细信息。要查看 带外管理卡许可证信息:

- 1. 启动到带外管理卡界面。
- 2. 在带外管理卡的任何页面中,单击右上角中的"关于"。
- 3. 在关于页面中,单击许可证信息。

将在带外管理卡许可证报告页面中显示以下信息:

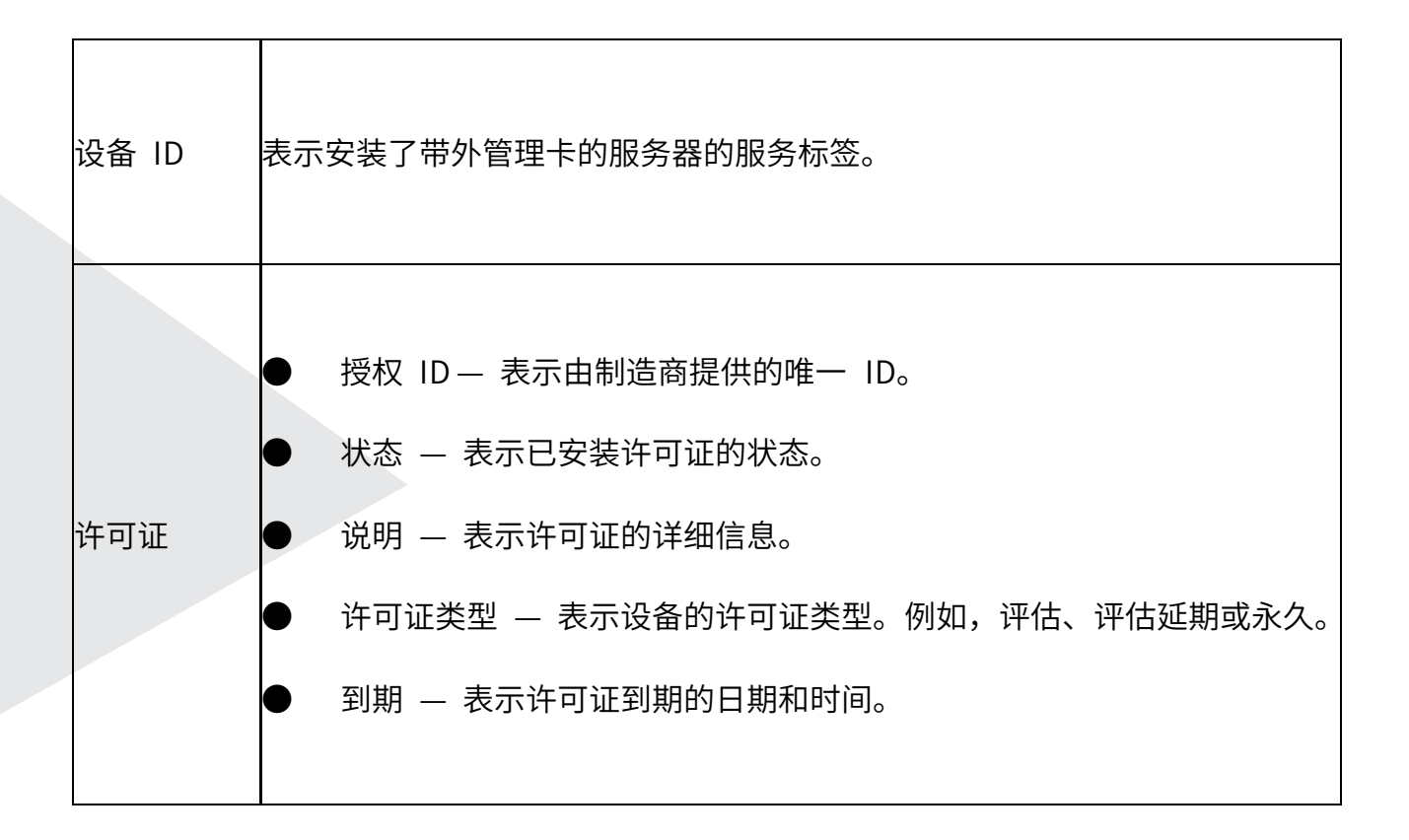

## <span id="page-7-0"></span>使用带外管理卡

### <span id="page-7-1"></span>启动带外管理卡

要启动带外管理卡,请重新启动系统,然后在开机自检 (POST) 期间按 <F10>,以从显示 的列表中选择带外管理卡。 在首次启动带外管理卡时,会显示初始设置 向导,您可通过它来 配置首选语言和网络设置。

### <span id="page-7-2"></span>在 POST 期间启动消息、原因和解决方法

本表列出了在系统启动期间显示的消息,以及他们相应的原因和解决方案。

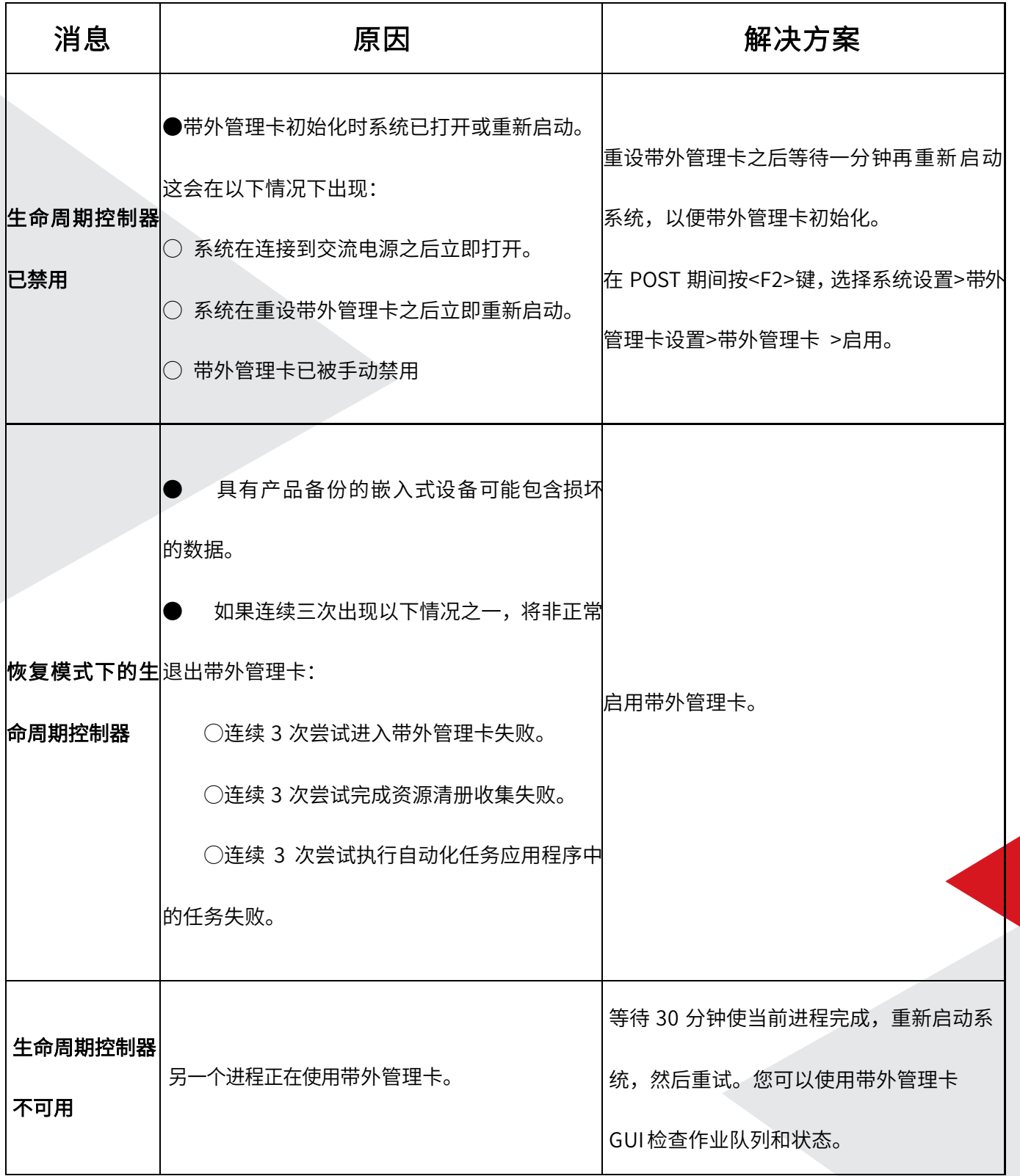

## <span id="page-8-0"></span>启用带外管理卡

要允许在系统启动时访问带外管理卡:

1. 在 POST 期间按 <F2> 。此时将显示 System Setup Main Menu(系统设置主菜单)页面。

2. 选择带外管理卡设置。随即会显示 Settings (带外管理卡设置) 页面。

3. 选择带外管理卡。

4. 在带外管理卡下方,选择启用。

5. 在系统设置主菜单页面中,单击完成保存设置。

6. 选择是,重新启动系统。

#### <span id="page-9-0"></span>禁用带外管理卡

要禁止在系统启动时访问带外管理卡:

1. 在 POST 期间按 <F2> 。此时将显示 System Setup Main Menu(系统设置主菜单)页面。

2. 选择带外管理卡设置。将显示 Settings(带外管理卡设置)页面。

3. 选择带外管理卡。

4. 在带外管理卡下, 选择 Disabled (禁用)。

5. 在系统设置主菜单页面中,单击完成保存设置。

6. 选择是,重新启动系统。

#### <span id="page-9-1"></span>取消带外管理卡操作

如果带外管理卡导致系统重新启动两次,请取消带外管理卡操作。但是,如果带外管理卡导 致系统第三次重 新启动,则会显示消息带外管理卡 update required,并且您必须启用带外管 理卡。

1. 在 POST 期间按 <F2> 。此时将显示 System Setup Main Menu(系统设置主菜单)页面。 2. 在系统设置主菜单页面中,单击带外管理卡设置。 将显 Settings(带外管理卡设置)页面。

- 3. 选择带外管理卡。
- 4. 在 Cancel Lifecycle Controller Actions(取消生命周期控制器操作)下,选择 Yes(是)。

5. 在系统设置主菜单页面中,单击完成保存设置。

6. 选择是,重新启动系统。

### <span id="page-10-0"></span>首次使用带外管理卡

首次启动带外管理卡后,默认情况下降启动 Initial Setup Wizard(初始化设置向导) 页面。使用此向导可以设置 Language(语言)、Keyboard Type(键盘类型)、Network Settings (网络设置)和 Network and Credentials (网络和凭据)。

#### <span id="page-10-1"></span>使用初始设置向导设置带外管理卡

使用初始设置向导选择语言以及默认键盘设置,配置网络设置、带外管理卡网络以及凭据 配置,并查看设置的摘要。

#### <span id="page-10-2"></span>配置带外管理网络设置

使用此页可以配置 NIC 的网络设置。

1.启动带外管理卡。

2.在左侧窗格中,单击设置。

3.在设置窗格中,单击网络设置。

4.从 NIC 卡下拉菜单中,选择希望配置的 NIC 端口。

5.从 IPV4 网络设置→IP 地址源下拉菜单中, 选择以下选项之一:

● DHCP — 表明 NIC 必须使用 DHCP 服务器的 IP 地址进行配置。DHCP 是默认选项,

DHCP IP 地址将在网络设置页面中显 示。

● 静态 IP —表明 NIC 必须使用静态 IP 进行配置。键入 IP 地址属性 — IP 地址、子网掩 码、默认网关 和 DNS 地址。如果您没 有此信息,请联系您的网络管理员。

● 无配置— 表明必须不能配置 NIC。

6.从 IPV6 网络设置→IP 地址源下拉菜单中,选择以下选项之一:

● DHCPv6 — 表明 NIC 必须使用 DHCPv6 服务器的 IP 地址进行配置。如果选择了 DHCPv6, DHCPv6 IP 地址将显示在网络设 置 页面中。

注: 在使用 IPv6 配置 DHCP 服务器时, 如果禁用转发或通告选项, 配置将失败。

● 静态 IP —表明 NIC 必须使用静态 IP 进行配置。键入 IP 地址属性 — IP 地址、子网掩码、 默认网关 和 DNS 地址。如果您没 有此信息,请联系您的网络管理员。

7.单击已启用并在 Lifecycle Controller VLAN 设置下键入 VLAN ID 和优先级以配置 NIC 的 VLAN 设置。

<span id="page-11-0"></span>8. 单击下一步。

#### 配置带外管理网络和凭据

使用此页可配置带外管理卡的远程访问参数。

1.从 IP 地址源菜单中,选择以下选项之一:

● StaticIP(静态 IP)— 表示网络必须使用静态 IP 进行配置。键入 IP 地址属性,例如 IP Address(IP 地址)、Subnet Mask(子网掩码)、Default Gateway(默认网关)、DNS Address Source(DNS 地址源)以及 DNS Address(DNS 地 址)。如果您没有此信息,请联系您的 网络管理员。

● DHCP — 表示 NIC 必须使用 DHCP 服务器的 IP 地址配置。DHCP 是默认选项,并且

DHCP IP 地址显示在 Network Settings (网络设置)页面。

- 2. 输入以下凭据:
- 帐户用户名- 用于访问带外管理卡网络的用户名
- 密码— 用干访问带外管理卡网络的密码
- 确认密码— 用于访问带外管理卡网络的密码
- <span id="page-12-0"></span>3. 单击下一步。

#### 在主页中设置带外管理卡

如果您未在初始设置向导中进行任何更改,或者如果希望稍后进行任何配置更改,可重启 服务器,按下 F10 来启动带外管理卡,并在主页中选择设置。

#### <span id="page-12-1"></span>配置带外管理卡网络设置

使用此页可以配置 NIC 的网络设置。

- 1. 启动带外管理卡。有关更多信息,请参阅启动带外管理卡。
- 2. 在左侧窗格中,单击设置。

3.在设置窗格中,单击网络设置。

- 4. 从 NIC 卡下拉菜单中, 选择希望配置的 NIC 端口。
- 5. 从 IPV4 网络设置→IP 地址源下拉菜单中, 选择以下选项之一:

● DHCP — 表明 NIC 必须使用 DHCP 服务器的 IP 地址进行配置。DHCP 是默认选项, DHCP IP 地址将在网络设置页面中显 示。

● 静态 IP —表明 NIC 必须使用静态 IP 进行配置。键入 IP 地址属性 — IP 地址、子网掩 码、默认网关 和 DNS 地址。如果您没 有此信息,请联系您的网络管理员。

● 无配置— 表明必须不能配置 NIC。

6. 从 IPV6 网络设置→IP 地址源下拉菜单中, 选择以下选项之一:

● DHCPv6 — 表明 NIC 必须使用 DHCPv6 服务器的 IP 地址进行配置。如果选择了 DHCPv6, DHCPv6 IP 地址将显示在网络设置 页面中。

注: 在使用 IPv6 配置 DHCP 服务器时, 如果禁用转发或通告选项, 配置将失败。

● 静态 IP —表明 NIC 必须使用静态 IP 进行配置。键入 IP 地址属性 — IP 地址、子网掩 码、默认网关 和 DNS 地址。如果您没 有此信息,请联系您的网络管理员。

7. 单击已启用并在 Lifecycle Controller VLAN 设置下键入 VLAN ID 和优先级以配置 NIC 的 VLAN 设置。

8. 单击下一步。

#### <span id="page-13-0"></span>带外管理卡功能

此部分提供对带外管理卡功能的简要说明,可帮助您了解如何以最高效的方式使用 带外 管理卡向导。每个功能都是 带外管理卡中的一个向导。带外管理卡支持以下任务:

● 主页 — 导航返回至主页页面。

- 生命周期日志 查看和导出带外管理卡日志,并向日志中添加工作注释。
- 固件更新 为系统组件应用更新或执行固件回滚,并可查看服务器中可用的固件版本。
- 硬件配置 配置、查看或导出系统的硬件资源清册,以及重新利用或报废系统。
- 操作系统部署 以手动模式安装操作系统,或通过使用应答文件以无人值守模式安装。
- 硬件诊断 执行诊断以验证内存、I/O 设备、CPU、物理磁盘,对处理器和内存性能 监测、SSD 寿命监测等。可导出支持协助报告
- 设置— 指定使用带外管理卡时所用的语言、键盘布局和网络设置。

<span id="page-14-0"></span>● 系统设置— 配置如带外管理卡、 BIOS 、RAID 及 NIC 等设备或组件的设置。 如完成 Raid 创建、迁移和修改 ,NIC速率等操作

## 操作系统部署

操作系统部署功能允许您在受管系统上部署标准和自定义操作系统。您也可以在安装操作 系统之前配置 RAID(如果尚未配置)。

带外管理卡允许使用以下选项部署操作系统:

手动安装

- 无人值守安装。有关无人值守安装的更多信息,请参阅无人值守安装
- UEFI 安全引导。有关 UEFI 安全引导的更多信息,请参阅 UEFI 安全引导

注: 驱动程序包可用于带外管理卡支持的 Windows 和 Linux 操作系统的部署。部署这些 操作系统之前,请确保使用最新 的驱动程序包更新带外管理卡。

#### <span id="page-14-1"></span>安装操作系统

安装操作系统前,请确保满足以下前提条件:

● DVD 光驱、虚拟介质、RFS 或可启动的 USB 驱动器连接到服务器。

● 已安装软件 RAID 或 RAID 控制器及最新固件, 并且至少有两个可用于创建虚拟磁盘的硬 盘驱动器。有关支持的控制 器和相关固件的信息,请参阅操作系统说明文件。

● 在无人值守模式下安装操作系统时,确保将所需的配置文件(在 Windows 系统中,此文 件为 autounattend.xml; 在 RHEL 7 中, 此文件为 ks.cfg) 复制到 USB 或网络共享。

● 确保安装了带外管理卡操作系统驱动程序包。

要安装操作系统,请执行以下操作:

1. 启动带外管理卡。

2. 在左侧窗格中,单击操作系统部署。

3. 在右侧窗格中,单击部署操作系统并选择以下操作之一:

● 首先配置 RAID - 单击此选项可配置连接到服务器的 RAID。

- 直接进行操作系统部署 - 单击此选项可启动操作系统部署向导并开始安装操作系统。

4. 在选择操作系统页面上,选择以下信息,然后单击下一步:

引导模式 - 根据要安装操作系统的系统的引导配置,选择 UEFI 或 BIOS 引导模式。

● 安全引导 - 允许您启用或禁用安全引导控选项。单击启用可通过检查驱动程序是否使用 了可接受的数字签名进行签名,来确 保引导过程的安全。

注: 安全引导选项仅在加载传统视频选项 ROM 设置设为禁用时可用。要禁用"加载传统 视频选项 ROM"设置,请单击系统设置 > 系统 BIOS 设置 > 其他设置 > 加载传统视频选 项 ROM > 已禁用。

● 安全引导策略 — 允许您指定 BIOS 用于身份验证的策略或数字签名。默认情况下,应用 标准安全引导策略。

- 标准 BIOS 使用一组默认证书在引导过程中验证驱动程序和操作系统加载程序。
- 自定义 BIOS 使用一组特定证书(您可以通过标准证书导入或删除)在引导过程中 验证驱动程序和操作系统加载程序。

● 可用操作系统 - 根据选择的引导模式显示操作系统列表。选择要在服务器上安装的操作系 统。提供用于部署带外管理卡支持的 Windows 和 Linux 操作系统的驱动程序包并已提取到 本地资源库 (OEMDRV) 中。这些驱动程序包包含安装 操作系统所需的驱动程序。

5. 在选择安装模式页面上,选择下列任一选项:

● 无人值守安装

手动安装

6. 在选择安装模式页面中,选择或输入要导入操作系统配置文件的正确数据,然后单击下一 步。有关选择安装模式页面中可用字段 的更多信息,请通过单击带外管理卡 GUI 右上角的帮 助,查看在线帮助。

7. 在选择操作系统介质 页面中,插入相应的操作系统介质,然后单击下一步。

带外管理卡将验证该介质,并在验证过程失败时显示一条错误消息。在以下情况下,验证 可能会失败:

插入的操作系统介质不正确。

操作系统介质已毁坏或损坏。

系统中的光驱无法读取该介质。

8. 在重新引导系统页面中,屏幕上将显示所选内容的摘要。验证所选内容,然后单击完成。 系统将重新引导并启动操作系统安装。有关重新引导后情况说明的更多信息,请参阅重新引导 后情况说明。

#### <span id="page-16-0"></span>使用可选的 RAID 配置

在安装操作系统时,您可以执行以下操作:

● 部署操作系统但不配置 RAID。

使用可选的 RAID 配置向导配置硬盘驱动器并部署操作系统。

或者,您可以通过 Hardware Configuration(硬件配置) > Configuration Wizards(配 置向导) > RAID Configuration(RAID 配 置)的 RAID 配置页配置 RAID。

#### <span id="page-17-0"></span>使用操作系统部署向导配置 RAID

要使用操作系统部署页面配置 RAID:

注: 如果系统具有 RAID 控制器,则可以将虚拟磁盘配置为引导设备。仅从系统的 0-3 中 安装的磁盘驱动器创建引导虚拟磁盘。

1. 启动带外管理卡。

2. 在左侧窗格中,单击操作系统部署。

3. 在操作系统部署页面上,单击部署操作系统。

4. 在部署操作系统页面中,单击首先配置 RAID,然后单击下一步。 可用于配置的存储控制 器显示在 RAID 配置页面中。

5. 选择存储控制器。 将显示 RAID 配置选项。

6. 按照屏幕上的说明完成 RAID 设置任务,然后单击完成。

RAID 配置已应用于虚拟磁盘,随即显示选择操作系统页面。您可以继续安装操作系统。

### <span id="page-17-1"></span>无人值守安装

无人值守安装的脚本化操作系统安装过程允许您使用配置文件以最少的干预安装 操作系 统。脚本化配置文件中包含此操作所需的必要操作系统设置信息。Unattended Install(无人 值守)选项仅在您选择安装的操作系统与无人值守安装兼容时可用。

#### <span id="page-17-2"></span>UEFI 安全引导

UEFI 安全引导是一种通过验证驱动程序和操作系统加载程序是否使用由固件授权的密钥 进行签名来确保引导过程安全的技术。在启 用安全引导功能后,可确保:

- BIOS 引导选项处于禁用状态。
- 对于在所有管理应用程序中的操作系统部署,仅支持基于 UEFI 的操作系统。
- 只有经过身份验证的 EFI 映像和操作系统加载程序可以通过 UEFI 固件启动。

您可以使用长虹管理应用程序,在本地或远程启用或禁用 Secure Boot(安全引导)属性。 带外管理卡仅支持在 UEFI 引 导模式中部署具有 Secure Boot (安全引导) 选项的操作系 统。

有两种与"安全引导"关联的 BIOS 属性:

安全引导 — 显示安全引导是启用或是禁用。

Secure Boot Policy (安全引导策略) — 允许您指定 BIOS 用于身份验证的策略或数字 签名。策略可分类为:

- 标准 BIOS 使用一组默认证书在引导过程中验证驱动程序和操作系统加<mark>载程序</mark>。
- 自定义 BIOS 使用一组特定证书(您可以通过标准证书导入或删除)在引导过程中 验证驱动程序和操作系统加 载程序。

#### <span id="page-18-0"></span>驱动程序访问

带外管理卡为安装操作系统所需的驱动程序提供了一个本地存储库。根据您要安装的操作 系统,操作系统部署向导可提取这 些驱动程序并将它们复制到受管系统上的临 时目录 (OEMDRV) 中。这些文件将在 18 小时后或在您执行以下操作后删除:

● 刷新交流电源循环,从而重设带外管理卡。

● 按 <F2> 键,选择带外管理卡设置或带外管理卡以取消带外管理卡 操作。

注: 安装这些操作系统之前,请确保使用最新的驱动程序包更新带外管理卡。

### <span id="page-19-0"></span>在 iSCSI LUN 和 FCoE LUN 上安装操作系统

通过使用系统设置页面,您可以在 iSCSI LUN 和 FCoE LUN 上安装操作系统。

### <span id="page-19-1"></span>重新引导后情况说明

下表列出重新引导后情况说明、其用户操作和影响。

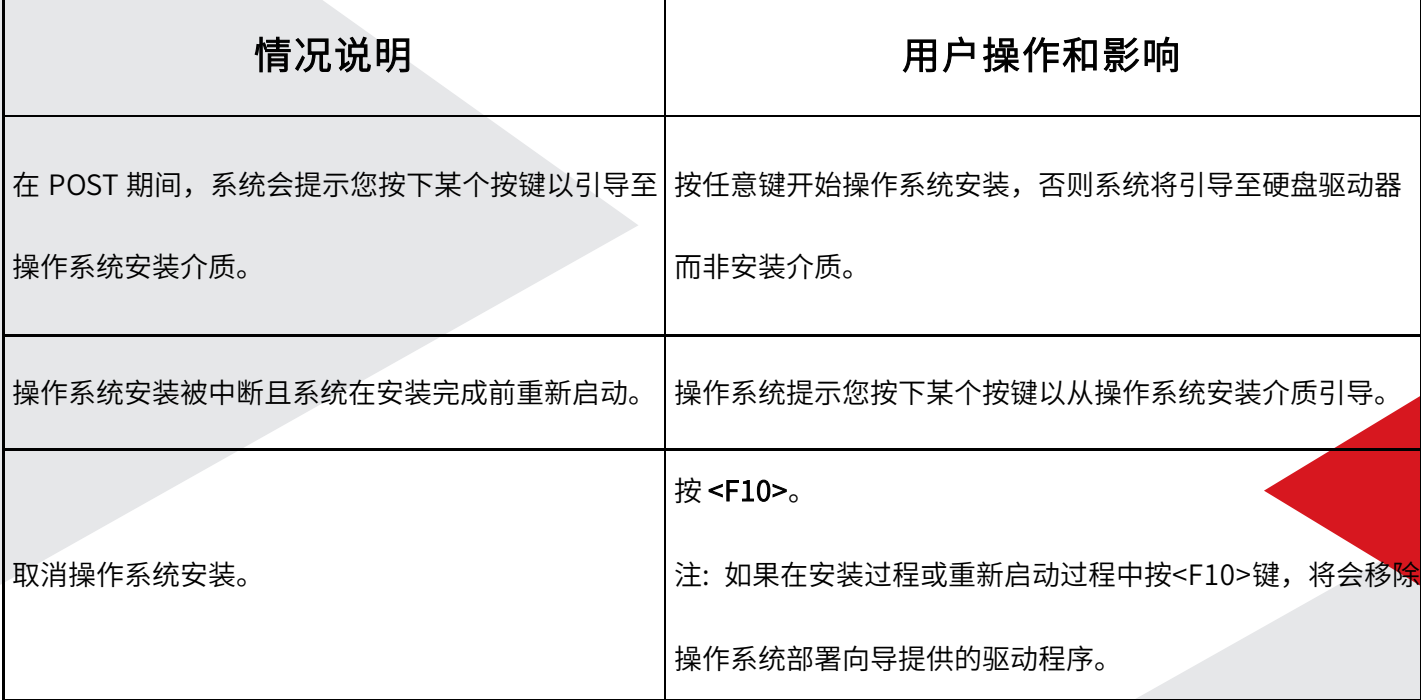

## <span id="page-19-2"></span>监控

 使用带外管理卡,不管服务器是否安装了操作系统,或者安装了什么操作系统,您都可以 在其整个生命周期中监测服务器的硬件资源清册和事件。

### <span id="page-19-3"></span>关于查看和导出当前资源清册

您可以查看有关系统机箱内部安装的硬件组件的信息,以及每个组件的配置。所有安装的 硬件组件都将显示,如风扇、PCI 设备、NIC、DIMM、PSU 及其属性和值。您可以将此信息 从 JSON 文件导出到 USB 驱动器或网络共享。JSON 文件采用以下格式保存:

HardwareInventory\_<servicetag>\_<timestamp>.json.

### <span id="page-20-0"></span>关于查看和导出出厂资源清册

您可以查看有关工厂安装的硬件组件及其配置的信息。您可以将此信息以 XML 格式导出 到 USB 驱动器或网络共享位置。XML 文件将通过以下格式保存:

FactoryShippedHWInventory\_<servicetag>.xml。

#### <span id="page-20-1"></span>查看当前或出厂的硬件资源清册

要查看当前安装或工厂安装的硬件组件及其配置的详细信息:

- 1. 启动带外管理卡。
- 2. 在左侧窗格中,单击 Hardware Configuration (硬件配置)。
- 3. 在右侧窗格中,单击 Hardware Inventory (硬件资源清册)。
- 4. 要查看当前或出厂资源清册,请分别单击 View Current Inventory(查看当前资源清册)
- 或 View Factory Shipped Inventory

5. 从 Filter by Hardware Component (按硬件组件筛选) 下拉菜单中选择要筛选的组件。完

全限定设备描述符 (FQDD) 将同时列 出组件属性以及硬件组件的其他属性。

注: 您也可以按硬件组件的 FQDD 属性筛选数据。默认情况下,FQDD Device Description

(FQDD 设备描述) 属性值为每个 列出的硬件组件显示。

#### <span id="page-20-2"></span>导出硬件资源清册——当前的或出厂配置的

在导出当前安装的或出厂安装的硬件组件及其配置前,请确保满足以下条件:

● 如果使用网络共享(共享文件夹),请配置 Network Settings(网络设置)。有关详细信

息,请参阅为 NIC 配置网络。

如果要将导出的文件存储到 USB 驱动器中,请确保 USB 驱动器已连接到了受管系统。 要导出当前或出厂硬件资源清册,请执行以下操作:

1. 启动带外管理卡。

2. 在左侧窗格中,单击 Hardware Configuration (硬件配置)。

3. 在右侧窗格中,单击 Hardware Inventory(硬件资源清册)。

4. 单击 Export Current Hardware Inventory (导出当前硬件资源清册) 或 Export Factory Shipped Hardware Inventory(导出 出厂硬件资源清册)。

5. 如果您要将资源清册导出到本地 USB 驱动器,请选择 USB Drive(USB 驱动器)。

6. 单击 Finish(完成)导出资源清册,选定文件复制到指 定的位置。对于当前的资源清

<span id="page-21-0"></span>册,时间戳格式为 yyyy-mm-ddthh:mm:ss,其中"t"指示时间。

#### 将硬件资源清册导出到 USB 驱动器

要将硬件相关的资源清册导出到 USB 驱动器,请执行以下操作:

1. 通过选择设备下拉菜单, 选择 USB 驱动器。

2. 单击浏览,然后在文件夹选择小组件中,选择将文件存储在设备的根目录位置的文件夹路 径。

#### <span id="page-21-1"></span>在部件更换后查看或导出硬件资源清册

要在部件更换后查看或导出硬件资源清册,请执行以下操作:

1. 启动带外管理卡。

2. 在左侧窗格中,单击硬件配置。

3. 在右侧窗格中, 单击硬件资源清册。

4. 单击查看当前资源清册。 生命周期控制器显示较旧的硬件资源清册。

5. 重新启动服务器并重新启动带外管理卡。

6. 在硬件资源清册页面中, 单击查看当前硬件资源清册以查看最新的资源清册, 或者单击导 出当前资源清册以将最新资源清册导出到外部位置。

#### <span id="page-22-0"></span>重设带外管理卡后查看或导出当前资源清册

注: 系统会在您选择重新利用或报废系统选项后自动关闭。

要在重设带外管理卡后查看或导出当前硬件资源清册数据:

1. 开启系统并等待几分钟,以使带外管理卡开始运作。

2. 在 POST 期间按 <F10> 将启动带外管理卡并收集系统资源清册,因为"重新启动时收集 系统资源清册 (CSIOR)"默认启 用。

3. 在带外管理卡启动后, 单击 Hardware Configuration (硬件配置) > View Current Hardware Inventory (查看当前的 硬件资源清册)或 Export Current Hardware Inventory

(导出当前的硬件资源清册),以相应地查看或导出当前的硬件资源清册。如果显示以下消息, 单击 No (否), 以重新引导系统, 然后重试。

Hardware change is detected on the system. The current hardware inventory does not contain the latest updates as the hardware inventory update is in progress. To view or export the latest hardware inventory, relaunch Lifecycle Controller and retry. Do you want to continue with the old current hardware inventory information?

#### <span id="page-23-0"></span>带外管理卡日志

带外管理卡日志提供了受管系统上过去活动的记录。使用生命周期日志向导,您可以查看 和导出生命周期日志,并可将工作注释添加到日志历史记录中。日志包含如下信息:

- 基于设备、版本、日期和时间的固件更新历史。
- 基于类别、严重性、日期和时间的事件。
- 基于日期和时间的用户注解历史。

### <span id="page-23-1"></span>查看生命周期日志历史记录

使用生命周期日志功能可以查看:

- 系统事件日志
- 固件更新历史记录
- 用户工作注释 您可以使用筛选和排序选项查看生命周期日志。

注: 由于系统事件由各种系统管理工具生成,因此您可能在事件记录后无法立即在日志中 查看事件。

要查看生命周期日志历史记录并使用筛选选项,请执行以下操作:

1. 启动带外管理卡

- 2. 在左侧窗格中,单击生命周期日志
- 3. 在右侧窗格中, 单击查看生命周期日志历史记录。此时将显示以下详细信息:
- NO. 事件的序列号
- 类别 事件所属的类别。可用类别有:
	- 全部 将列出所有类别的相关事件

■ 系统运行状况 — 与安装的硬件有关的事件,如风扇、PSU、NIC/LOM/CNA 链接、 BIOS 错误等

- 存储 与外部或内部存储组件有关的事件,如存储控制器、机柜、HDD 和软件 RAID
- 配置 与硬件和软件变更有关的事件,如在系统中添加或移除硬件、使用带外管理 卡或系统管理工具进行的配置 更改等
- 审核 与用户登录、入侵、许可证等有关的事件
- 更新 与固件和驱动程序更新或回滚有关的事件
- 工作注释 由您记录的事件

● 严重性

- 注: 这些选项在按类别筛选下拉菜单中可用。选择要根据所选类别选项筛选数据的类别
	- 严重 表示业务关键事件
	- 通知 表示生成的事件仅供参考
- 消息 ID 每个事件都通过唯一的消息 ID 代表。例如 SWC0001。

● 说明 — 有关事件的简要说明。

日期和时间 — 表示事件发生的日期和时间。

4. 您还可以使用筛选器选项查看特定于功能的日志。要查看特定类别(电源设备、审核、存 储、更新等)的日志,请从按类别筛选 下拉列表中选择所需的类别。要进一步筛选功能(CPU、 插槽编号、BIOS 等),您可以使用关键字搜索选项。

#### <span id="page-24-0"></span>导出生命周期日志

使用导出生命周期日志功能将生命周期日志信息导出为一个压缩文件 (.gz 格式),该压缩 文件包含.xml 文件格式的日志文件。您可 以将 XML 文件存储在 USB 驱动器或网络共享中。

要导出生命周期日志,请执行以下操作:

- 1. 启动带外管理卡。
- 2. 在左侧窗格中,单击生命周期日志。
- 3. 在右侧窗格中, 单击导出生命周期日志。
- 4. 选择 USB 驱动器或网络共享。
- 5. 单击完成。 生命周期日志已导出到指定位置。

### <span id="page-25-0"></span>将生命周期日志导出到 USB 驱动器

要将生命周期日志导出到 USB 驱动器:

- 1. 通过选择设备下拉菜单,选择 USB 驱动器。
- <span id="page-25-1"></span>2. 单击浏览以选择存储文件的各个文件夹。

## 固件更新

使用带外管理卡时,可以使用可通过 FTP、网络共享或本地连接的 USB 驱动器或 DVD 访问的存储库更新系统。使用固件更 新页面,可执行以下操作:

- 查看已安装应用程序和固件的当前版本。
- 查看可用更新的列表。
- 为以下表中的所列组件选择需要的更新、下载(自动)并应用该更新:

下表列出了支持固件更新功能的组件:

注: 通过带外管理卡应用多个固件更新时,这些更新将以最有效率的可能方式排序,以减 少对系统 进行不必要的重新启动。

注: 当固件更新正在进行时, 请勿通过任何机制 (手动或 "Ctrl+Alt+Del"键或通过带外管 理卡界面提供的选项)对主机 或带外管理卡执行以下操作:重新启动、关机或关闭交流电源 后重新开启。当带外管理卡或主机上未运行任何任务/作业时,系统(主机和带外管理卡)应 始终正常重新启动或关闭。不正常或中断操作可能会导致不可预测的结果,例如固件损坏、生 成核心文件、RSOD、YSOD、 LCL 中的错误事件等。

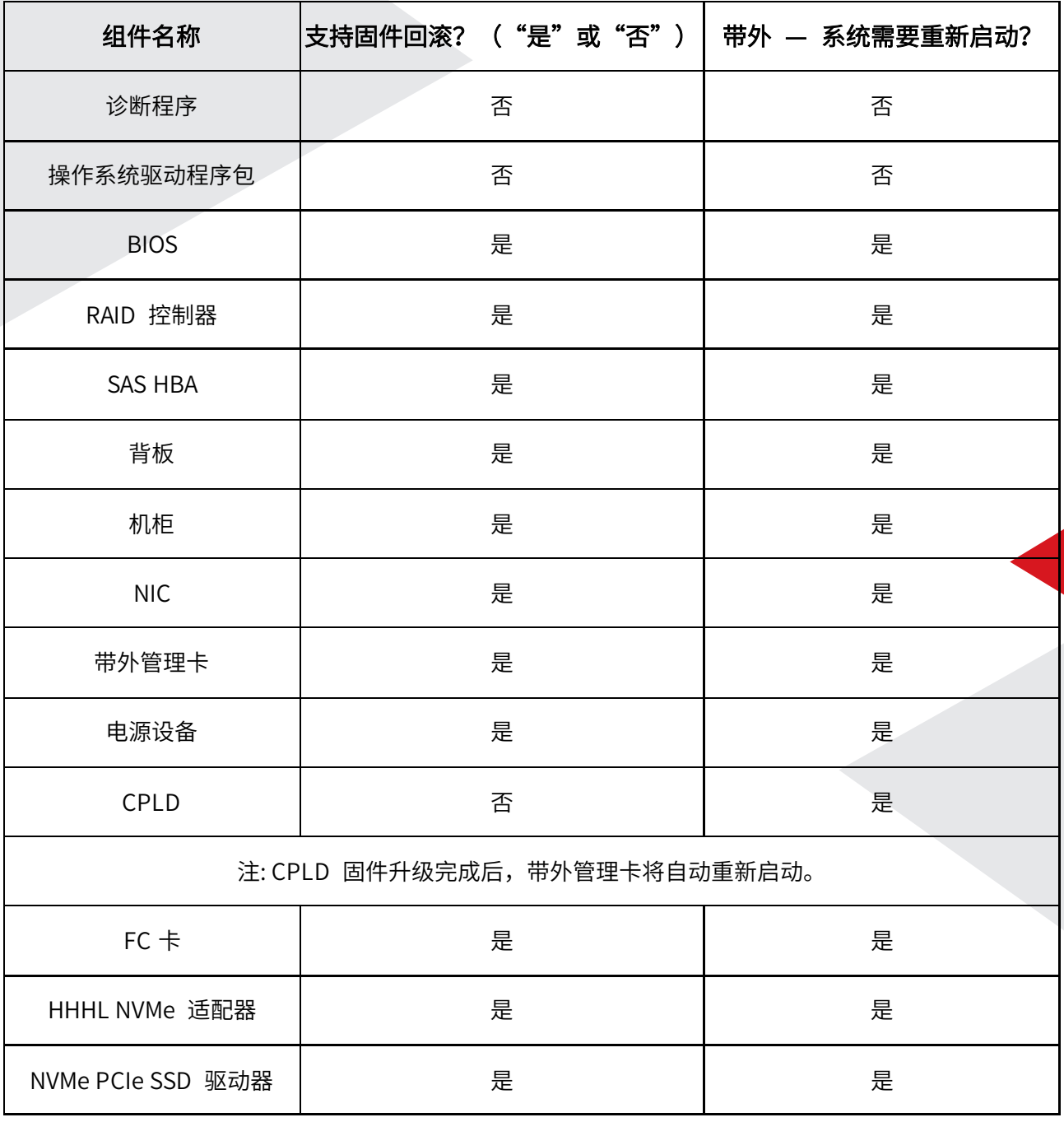

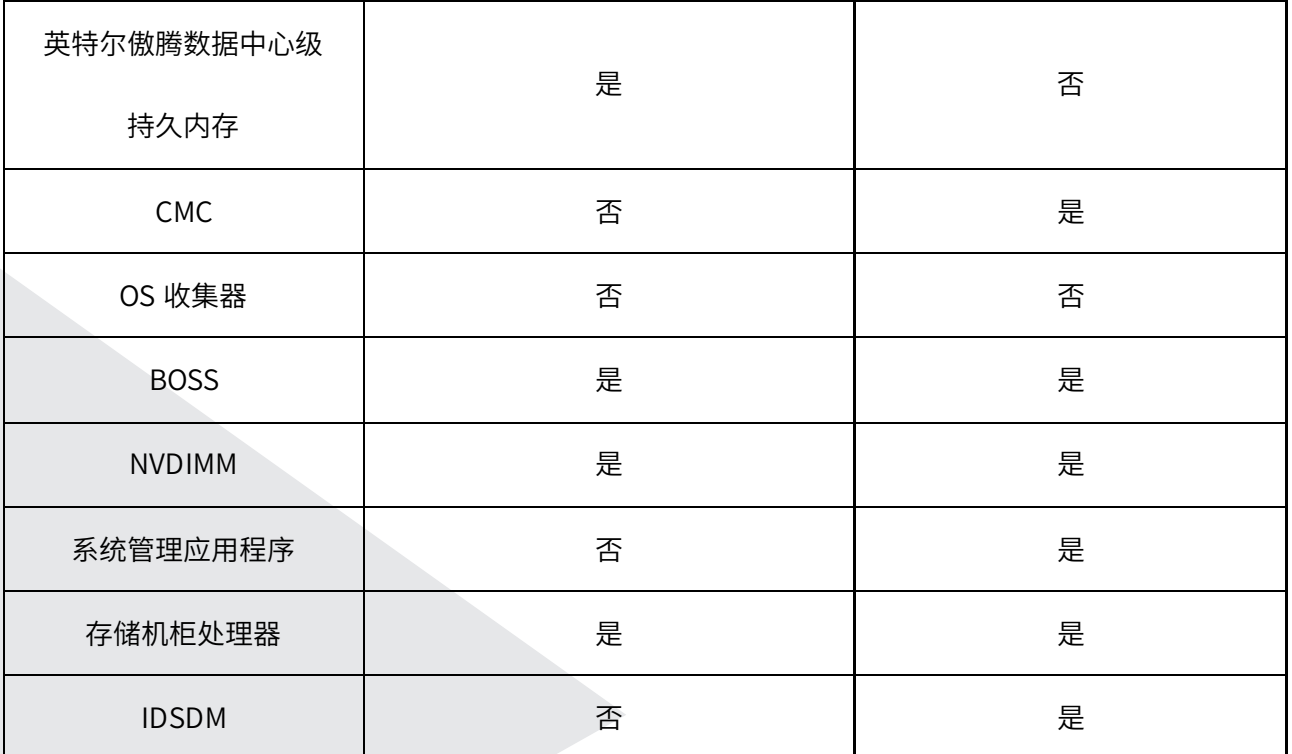

<span id="page-27-0"></span>固件更新方法

下表列出了执行更新的各种位置或介质以及方法:

注: 如果更新使用 FTP 服务器或网络共享,则请先使用设置向导配置网卡,之后再访问更新。

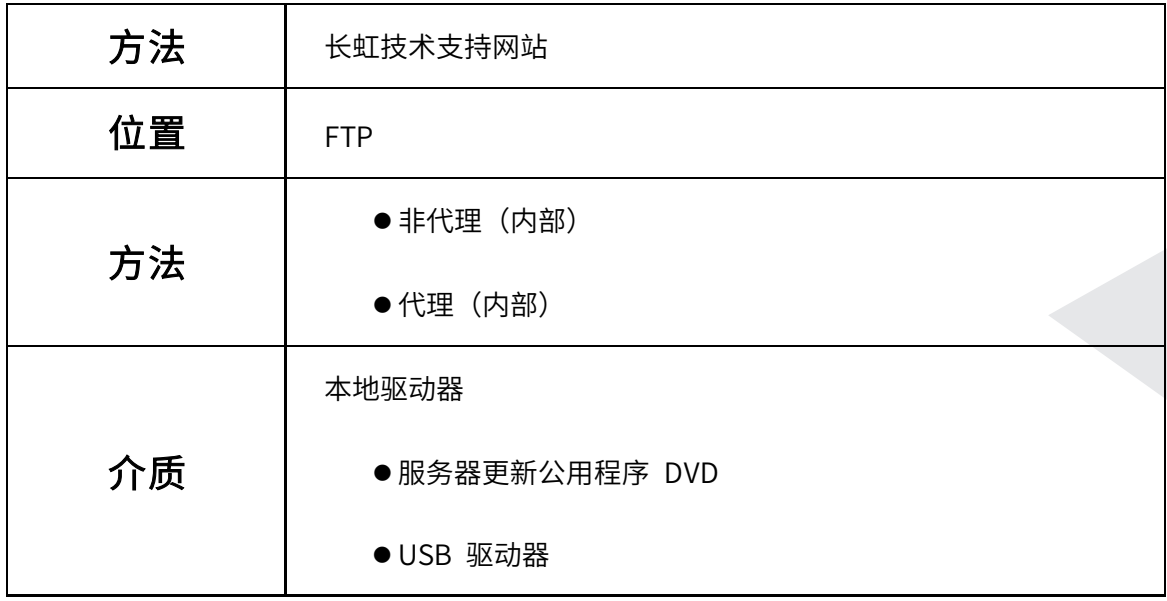

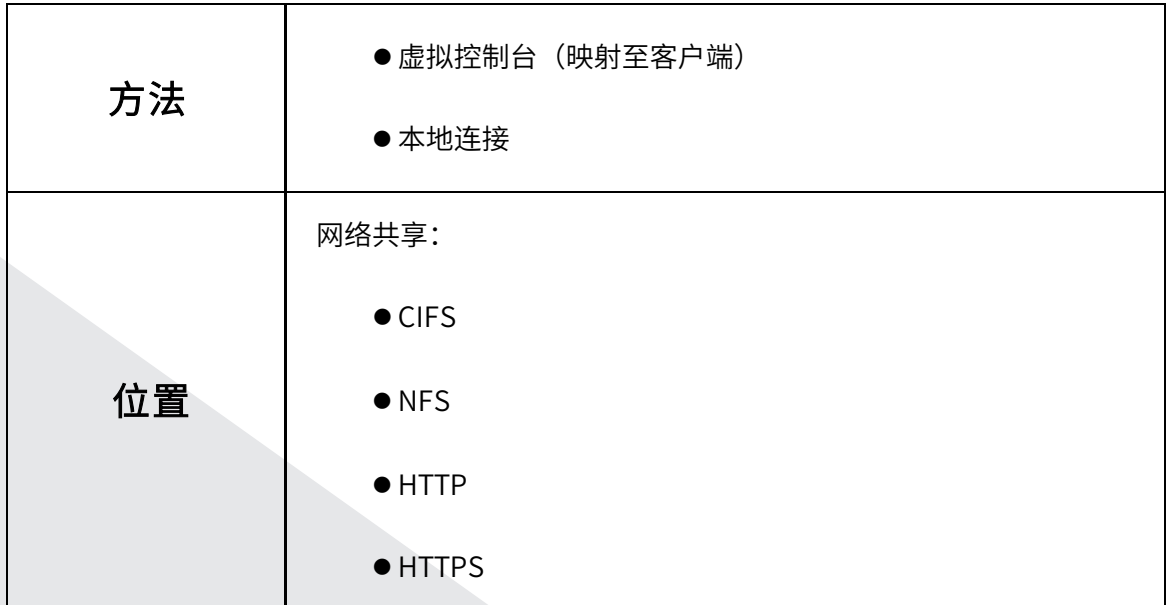

#### <span id="page-28-0"></span>版本兼容性

版本兼容性功能使您能够更新与系统组件兼容的组件固件版本。一旦出现兼容性问题,带 外管理卡可显示更新过程中升级或 降级错误消息。

### <span id="page-28-1"></span>更新固件

您可以使用固件更新向导,更新到带外管理卡的最新版本。建议定期运行固件更新向导, 以访问所需的更新。您可以使用更新存储库来更新组件固件。

● 带外管理卡的固件将合并到一个软件包中。

● 如果执行更新时,"重启时收集系统资源清册 (CSIOR)"被禁用,带外管理卡会自动更新系 统资源清册。

● 当您检查更新时会列出所有兼容版本。在安装更新之前,请确保您选择最新的可用版本, 同时确保它比当前安装的版本更新

● 如果控制器上启用了 SEKM 模式,则在从 SEKM 版本转变为非 SEKM 版本后固件降级/ 升级尝试将会失败。在 SEKM 版本中进行固件升级/降级应会通过。

● 在 PERC 控制器上启用 SEKM 加密模式时,PERC 固件降级到非 SEKM 版本应会失败。 ● SEKM 功能需要 Datacenter 或 Enterprise 许可证和 SEKM 许可证。 要更新固件: 1. 启动带外管理卡。

2. 在左侧窗格中,单击固件更新。

3. 在右侧窗格中, 单击启动固件更新。

4. 选择以下存储库的任一个:FTP 服务器、本地驱动器(CD、DVD 或 USB)或网络共享(CIFS、 NFS、HTTP 或 HTTPS), 然 后单击下一步。将显示输入访问详细信息页面。

5. 键入或选择适当的数据。

6. 单击下一步。将显示选择更新页面,其中包含目录文件、目录版本及有可用更新的组件名 称。

7. 选择需要更新的组件,然后单击应用。 更新过程已启动,且已完成固件更新。重新启动后, 系统将随时可用。

### <span id="page-29-0"></span>选择并应用更新

1. 要选择并应用更新,从 Available System Updates(可用的系统更新)表中,选择包含要 更新的固件的组件旁边的复选框。选择目录 ID 后,所选固件的详细信息将通过以下格式显示: 发布日期:YYYY-MM-DD

来源:USB 驱动器或 CD 或 DVD (<设备类型>): \<.exe 格式的固件文件名>

默认情况下,带外管理卡会选择当前更新或当前安装版本的更高版本可用的组件。

2. 单击应用。更新过程完成后,系统可能会重新启动。应用多个更新时,系统可能会在更新期 间重新启动,然后启动回带外管理卡并继续其他选定的更新。

注: 更新操作系统驱动程序包和硬件诊断后,不会重新启动系统。

注: 使用带外管理卡更新电源设备 (PSU) 固件时,系统将在第一项任务完成后关闭。更新 PSU 固件需要几分钟的时间, 并且随后会自动打开服务器。

#### <span id="page-30-0"></span>系统配置锁定模式

系统配置锁定模式可防止基于操作系统的更新更改固件配置。启用此功能将阻止 第三方 I/O 卡的固件更新。 您可以使用带外管理卡 GUI、LC UI、RACADM、Redfish、WSMAN、BIOS 和 iSM 等界面来启用此功能。

注: 您必须具有配置带外管理卡和系统控制权限才能启用/禁用锁定模式。

注: Enterprise 许可证支持此功能。

#### <span id="page-30-1"></span>固件回滚

带外管理卡使您可以回滚到以前安装的组件固件版本,比如 BIOS、带外管理卡、RAID 控 制器、NIC、 盘柜、背板、光纤通道卡、BOSS-S1、NVDIMM 和电源装置 (PSU)。如果您在 当前版本中遇到问题,并且想要恢复到以前安装的版 本,请使用此功能。

此版本支持的所有服务器都具有单一带外管理卡固件。

- Diagnostics、操作系统驱动程序包、CPLD 以及操作系统收集器工具无法回滚到较早版本
- 较早版本仅当组件固件至少更新过一次到其他版本时才可用
- 如果固件的当前版本与较早版本相同,则不会显示较早版本,带外管理卡固件除外
- 每次更新固件映像时,较早版本的固件映像即被备份
- 每次执行回滚操作时,之前安装的固件将变成当前的版本。但是,对于带外管理卡,之前 安装的版本将成为当前版本,而当前的版本 被存储为早期版本

● 较早版本的固件仅在使用以下工具之一更新固件时才可用:带外管理卡固件更新功能、

#### <span id="page-31-0"></span>回滚至以前的固件版本

您可以使用固件回滚向导回滚至固件的较早版本。

注: 如果您仅更新任何固件一次,回滚功能提供还原至出厂安装组件固件映像的选项。如 果您更新固件多次,将覆盖出厂安装的 映像,您无法还原它们。

要回滚固件:

1. 启动带外管理卡。

2. 在左侧窗格中,单击固件更新。

3. 在右侧窗格中,单击启动固件回滚。固件回滚页显示可以回滚的组件列表,并且默认选中较 新版本。

4. 选择所需的回滚映像并单击应用。 更新过程完成后,系统可能会重新启动。在应用多个更 新时,系统可能会在更新间重新启动,然后启动到带外管理卡并继续更新。

#### <span id="page-31-1"></span>比较固件版本

要将更新或回滚的版本与系统当前安装的版本进行比较,则比较 Current (当前) 和 Available (可用) 字段中的版本:

Component (组件) — 显示组件的名称。选中您要更新的组件旁边的复选框。

Current (当前) — 显示系统当前所装组件版本。

Available (可用) — 显示可用固件的版本。

## <span id="page-32-0"></span>维护

使用带外管理卡,您可以通过诸如部件更换配置和平台恢复等功能,在系统的整个生命周 期内维持系统的正常运转。

### <span id="page-32-1"></span>部件更换配置

使用部件更换功能,可将新部件自动更新到固件版本或更换部件的配置,或两个。更新更 换部件后重新引导系统时,系统将自动更新。它通过许可证激活,并可以使用带外管理卡远程 服务或通过带外管理卡禁用远程。

#### <span id="page-32-2"></span>硬件诊断

建议使用硬件诊断公用程序运行诊断,作为定期维护计划的一部分,以验证系统及<mark>其连接</mark> 的硬件是否运行正常。由于诊断公用程序具有连接的硬件的物理视图,因此它可以识别操作系 统和其他在线工具无法识别的硬件故障问题。您可以使用硬件诊断公用程序,以验证内存、I/O 设备、CPU、物理磁盘和其他外设的故障信息,运行状态,部件寿命等重要信息。

#### <span id="page-32-3"></span>应用固件和配置更新到更换的部件

要应用部件固件和配置到更换的部件:

1. 启动带外管理卡。

2. 在左侧窗格中,单击 Platform Restore (平台恢复)。

3. 在右侧窗格中, 单击 Part Replacement (部件更换)。 将显示 Part Replacement Configuration(部件更换配置)页。

- 4. 从 Part Firmware Update(部件固件更新)下拉菜单中, 选择以下选项之一:
- Disabled (禁用) 不对已更换部件执行固件更新。

● Allow version upgrade only — 仅当新部件的固件版本低于现有部件时, 才会对已更换部 件执行固件更 新。

Match firmware of replaced part(匹配已更换部件的固件)— 新部件上的固件将更新为 原始部件的版本。

5. 从 Part Configuration Update (部件配置更新) 下拉菜单中, 选择以下选项之一:

**● Disabled** (禁用) — 如果更换了一个部件, 将禁用此功能且不应用当前配置。

● Apply always(总是应用)— 如果更换了一个部件, 将启用此功能且应用当前配置。

注: 始终应用是默认设置。

● Apply only if firmware match (仅当固件匹配时应用) — 只有在当前固件与已更换部件的 固件相匹配时,才会启用此功能且 应用当前配置。

#### <span id="page-33-0"></span>日志收集

如果您与我公司技术支持合作解决服务器问题,但安全策略限制直接连接 Internet,那么 您可以为技术支持提供必要的数据,以便于故障排除问题,而不必安装任何软件,也无需从服 务器操作系统或带外管理卡访问 Internet。您可以从其他系统发送报告,并确保在将从您服务 器收集的数据发送给技术支持人员时无法被未经授权的个人查看。

您可以使用带外管理卡生成服务器的运行状况报告,然后,您可以将该报告导出到管理站 (本地)上的一个位置,或导出到 以下共享网络位置:

- CIFS 通用 Internet 文件系统
- NFS 网络文件共享

● USB

● HTTP/HTTPS

然后,您可以直接与技术支持人员共享此报告。带外管理卡可通过以下选项收集数据:

● 系统信息

● 调试日志

● 存储日志

● 数据日志 - SMART 日志添加在文件中,并添加为日志收集的一部分。此功能将发送 SATA 磁 盘的 SMART 数据给支持助理, 以分析连接的 SATA 磁盘。

- 操作系统和应用程序数据
- 遥测报告

日志将以标准 ZI 格式导出。该报告所提供的的信息与报告所提供的相类似,例如:

- 所有组件的硬件和资源清册
- 系统、带外管理卡和组件属性
- BIOS 引导顺序信息
- 已安装的和可用组件的固件版本
- 新鲜空气和组件的统计信息(针对适用的服务器)
- 操作系统和应用程序信息
- 活动的带外管理卡日志(不包括已归档的日志条目)
- 组件的硬件日志
- 追踪日志
- 存储控制器日志

在带外管理卡导出日志收集文件后,您可以删除不想与技术支持人员共享的信息。每次收

集数据时,将会在带外管理卡日志中记录一个事件。该事件包括诸如所用界面、导出的日期和 时间及用户名等信息。

## <span id="page-35-0"></span>使用系统设置和引导管理器

借助系统设置程序可以管理系统硬件和指定 BIOS 级选项。

在启动期间可以使用下列击键访问系统功能:

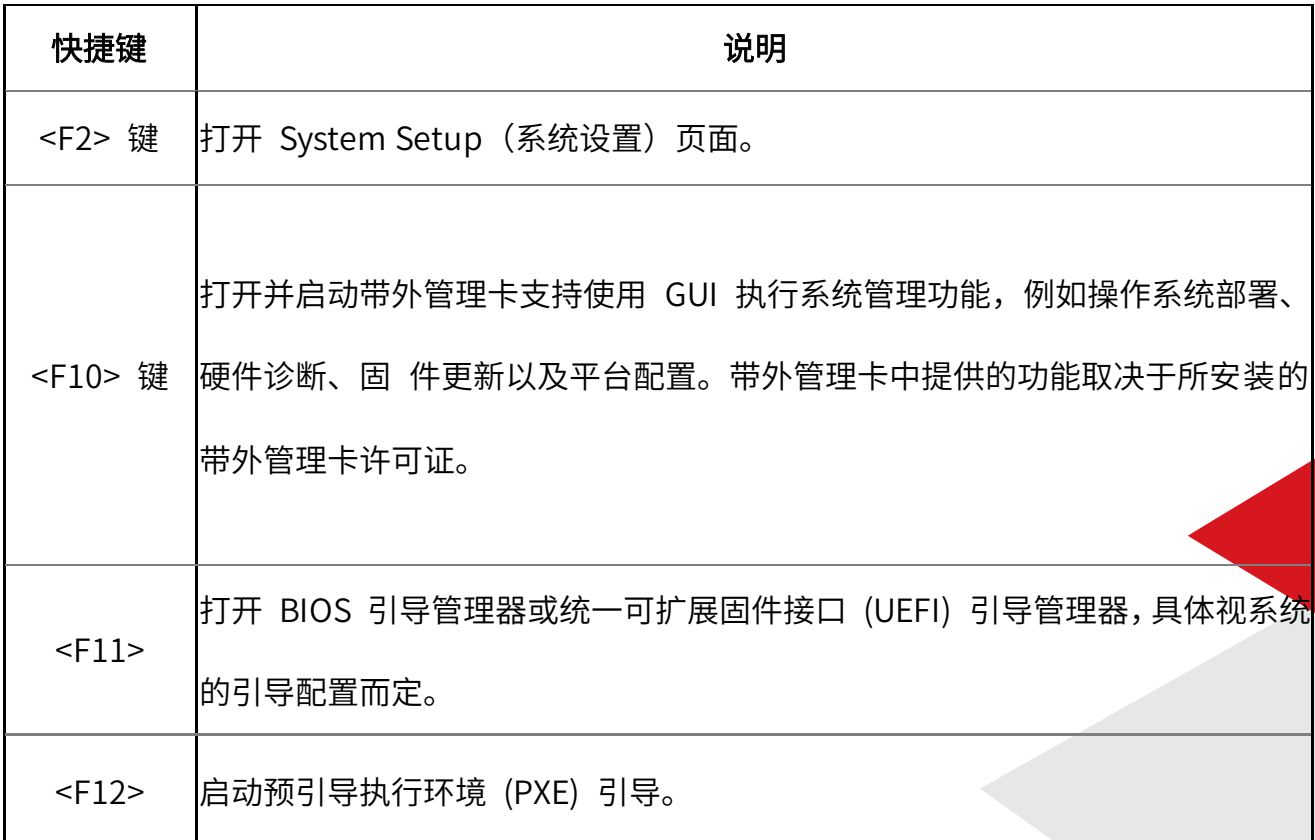

通过系统设置,您可以:

● 在添加或删除硬件后更改 NVRAM 设置

查看系统硬件配置

- 启用或禁用集成设备
- 设置性能和电源管理阈值
- 管理系统安全 可使用以下工具访问系统设置程序:
- 标准图形浏览器,默认启用

● 文本浏览器,使用 Console Redirection(控制台重定向)启用要启用 Console Redirection (控制台重定向),在 System Setup(系统设置)中选择 System BIOS(系统 BIOS)> 在 Serial Communication (串行通信) 屏幕中选择 > Serial Communication (串行通信), 再选 择 On with Console Redirection(开启用控制台重定向)。

### <span id="page-36-0"></span>选择系统引导模式

系统设置程序也能让您指定其中一个用于安装操作系统的引导模式:

● BIOS 引导模式(默认)是标准的 BIOS 级引导接口。

**●** 统一可扩展固件接口 (UEFI) 引导模式是增强的 64 位引导接口。如果您已将系统配置为

引导至 UEFI 模式, 则会更换系统 BIOS。

- 1. 单击系统设置程序主菜单中的引导设置,然后选择引导模式。
- 2. 选择您希望系统引导至的 UEFI 引导模式。
- 3. 在系统以指定引导模式引导后,从该模式安装操作系统。

#### <span id="page-36-1"></span>进入系统设置

- 1. 开启或重新启动系统。
- 2. 显示以下消息时立即按 F2:

如果按 <F2> 键之前已开始载入操作系统,请让系统完成引导过程,然后重新启动系统并

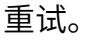

## <span id="page-37-0"></span>使用系统设置程序导航键

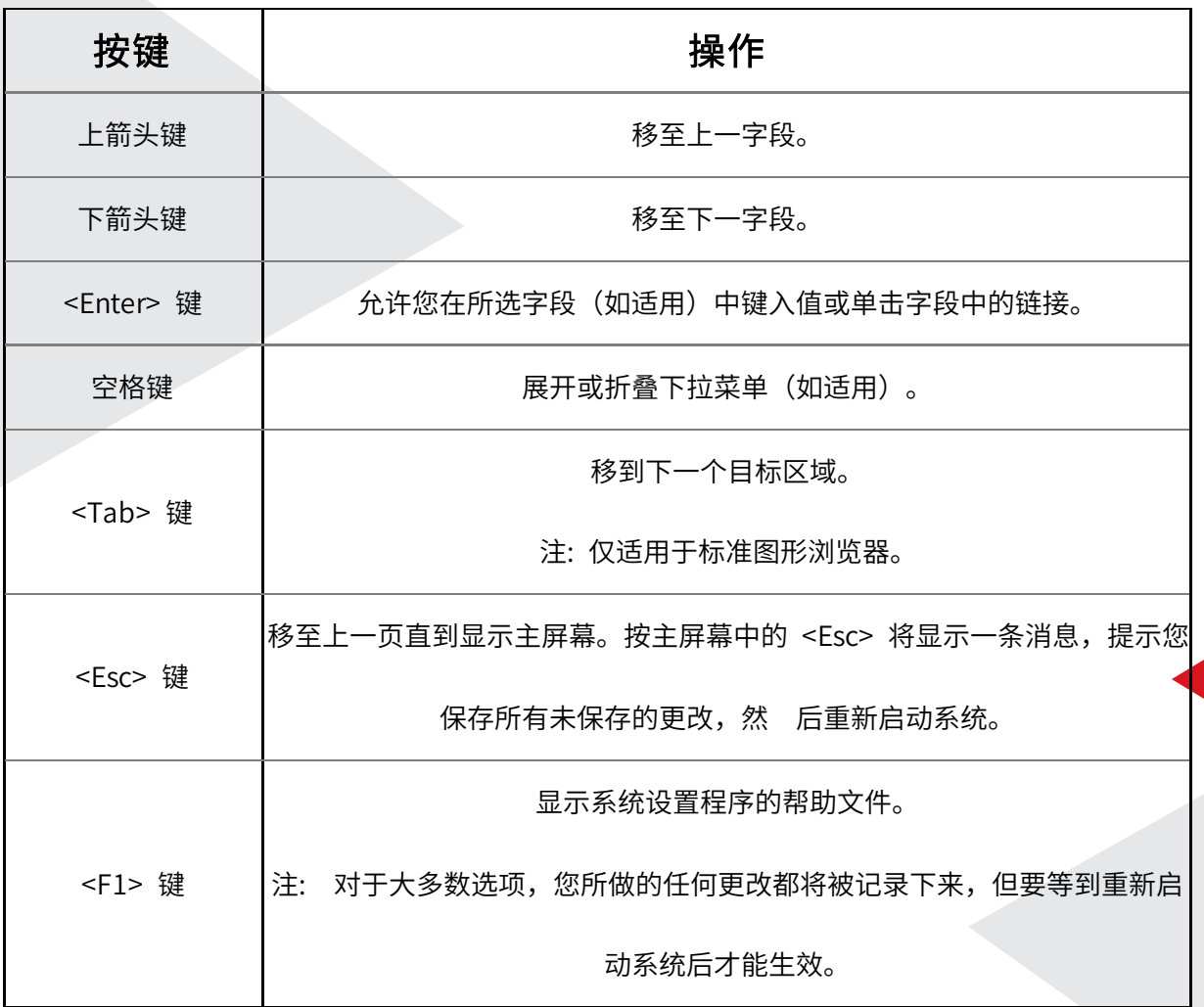

## <span id="page-37-1"></span>故障排除和常见问题

这部分说明带外管理卡通常生成的错误消息,并且提供解决问题的建议。这部分还列出了 带外管理卡用户的常见问题。

#### <span id="page-38-0"></span>错误消息

从带外管理卡生成的每个错误消息都在一个对话框中提供消息 ID、消息说明以及建议的响 应操作。

### <span id="page-38-1"></span>常见问题

#### 1. 当带外管理卡下载更新时,文件存储在哪里?

文件存储在主系统板上的易失性内存中。此内存不可移动,并且无法通过操作系统访问。

#### 2. 是否需要虚拟介质设备以存储更新的数据?

否。文件存储在主系统板上的内存中。

#### 3. 虚拟介质是什么?

虚拟介质是服务器识别为本地介质的远程介质,如 CD、DVD 和 USB 磁盘驱动器。

#### 4. 如果更新失败,应该怎么办?

如果更新失败,则带外管理卡会重新启动,然后尝试已选择的所有挂起的更新。最后一次<mark>重新</mark> 启动后,系统将打开带外管理卡主页。再次启动固件更新后,选择失败的更新,然后单击应用。

#### 5. 我能否添加自己的驱动程序用于操作系统安装?

否,您不能添加自己的驱动程序用于操作系统安装。

#### 6. 我能否通过带外管理卡更新已安装操作系统使用的驱动程序?

否,带外管理卡只提供操作系统安装所需的驱动程序。要更新已安装的操作系统使用的驱动程

序,请参阅操作系统的帮助 说明文件。

#### 7. 我能否添加自己的驱动程序和固件用于将带外管理卡更新到本地 USB 驱动器?

否,仅支持从官网下载的驱动程序和固件。

#### 8. 是否能够删除生命周期控制器?

否。

#### 9. 什么是 UEFI? 带外管理卡适用于哪个 UEFI 版本?

统一可扩展固件接口 (UEFI) 规范可定义服务器上的操作系统和固件之间的接口型号。接口由 数据表组成,其中包含平台相关信 息,以及可用于操作系统和操作系统加载程序的引导和运 行时调用。此接口提供了引导操作系统和运行预引导应用程序的标准环 境。带外管理卡符合 UEFI 版本 2.3。有关更多信息,请转至 www.uefi.org。

#### 10. 在硬件配置内,配置向导和高级配置有什么区别?

带外管理卡提供两种硬件配置方式:配置向导和高级配置。

配置向导可以引导您完成配置系统设备的任务序列。配置向导中包括带外管理卡、RAID、系统 日期/时间和物理安全性。有关更多信 息,请参阅配置系统和高级硬件配置。

"高级配置"允许您配置启用了人机界面基础架构 (HII) 的设备(例如,NIC 和 BIOS)。

#### 11. 生命周期控制器是否支持 BIOS 和固件的回滚?

可以。

#### 12. 哪些设备支持系统更新?

目前,带外管理卡支持 BIOS、带外管理卡固件、电源设备固件和某些 RAID 及 NIC 控制器 固件的更新。

#### 13. 如果在使用带外管理卡时系统停止响应,我应该怎么办?

如果在使用带外管理卡 时系统停止响应,系统会黑屏 并显示红色文字。要解决此问题,请尝 试重新启动系统并启用带外管理卡。如果问题仍然存在,请联系您的服务提供商。

#### 14. 如何了解当前安装的带外管理卡产品的版本详情?

单击带外管理卡主页右上角的关于。

### 15. 如果通过带外管理卡虚拟控制台访问带外管理卡的时候遇到鼠标光标同步问 题 该 怎么

做?

在带外管理卡虚拟控制台客户端上,确保已选择工具菜单下的单光标选项。

#### 16. 为什么部分功能在生命周期控制器中无法访问?

生命周期日志、硬件资源清册(查看和导出)和部件更换等功能依赖于最新的固件。请确保已 安装最新的带外管理卡固件及许可证。

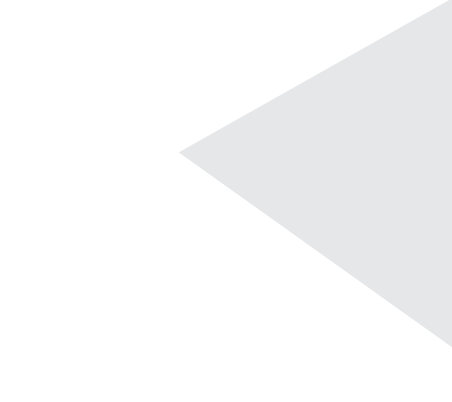

#### **四川长虹佳华信息产品有限责任公司**

地址:北京市丰台区南四环西路188号18区26号楼 北京长虹科技大厦九层 电话:(8610) 58292588 网址:www.changhongit.com

**CHANGHONG**